## Installazione Driver OPTIc2 (Windows Vista)

REQUISITO FONDAMENTALE: Dovete avere l'accesso come **AMMINISTRATORE** del PC su cui si vuole installare il driver.

1. Inserire un CD ALGE nel PC.

Se non avete un CD ALGE, potete scaricare il driver dalla Homepage ALGE **www.alge-timing.com**

Dopo averlo scaricato, lo dovete estrarre: premere Unzip

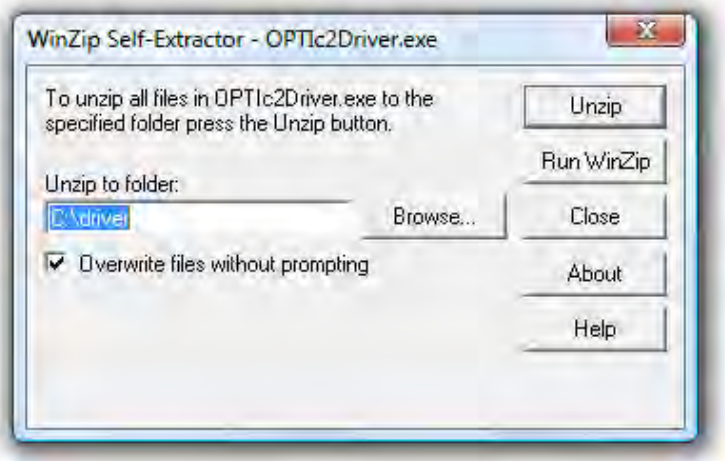

2. Collegare l' OPTIc2 al vostro PC ed accenderlo.

Attendere fino a quando la finestra di Windows termina la ricerca del driver. Si aprirà la seguente finestra. Cliccare su *Individuare ed Installare il driver* 

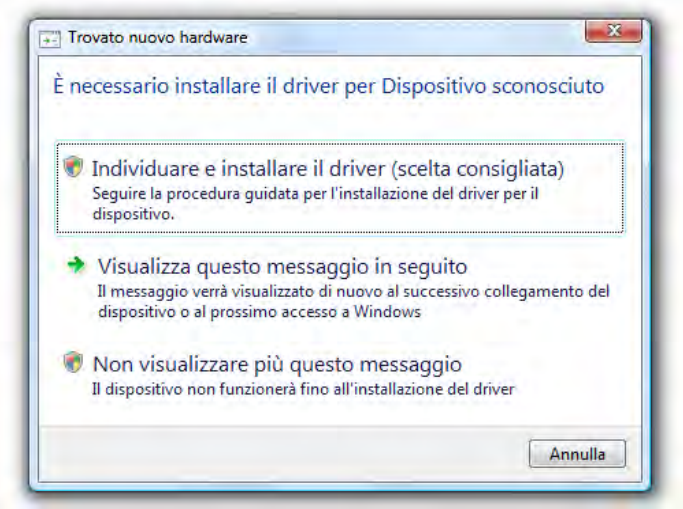

Installazione Driver OPTIc2 090302 Pagina 1

3. Se avete impostata l'opzione di Controllo dell'Account Utente, apparirà la seguente schermata. Cliccare su Continua

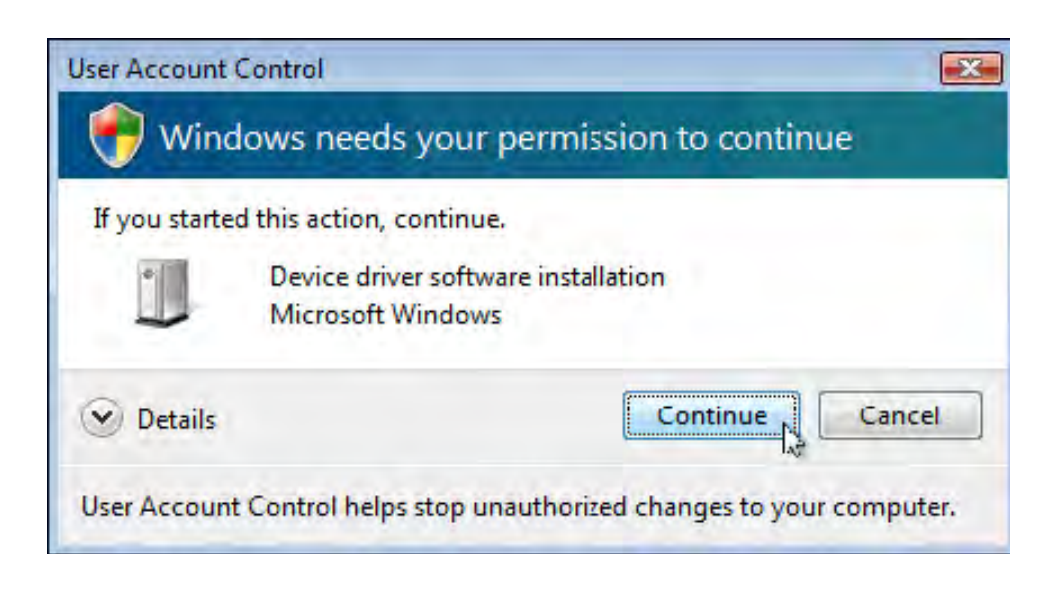

4. Cliccare su Non cercare online (se compare la schermata seguente , o simile)

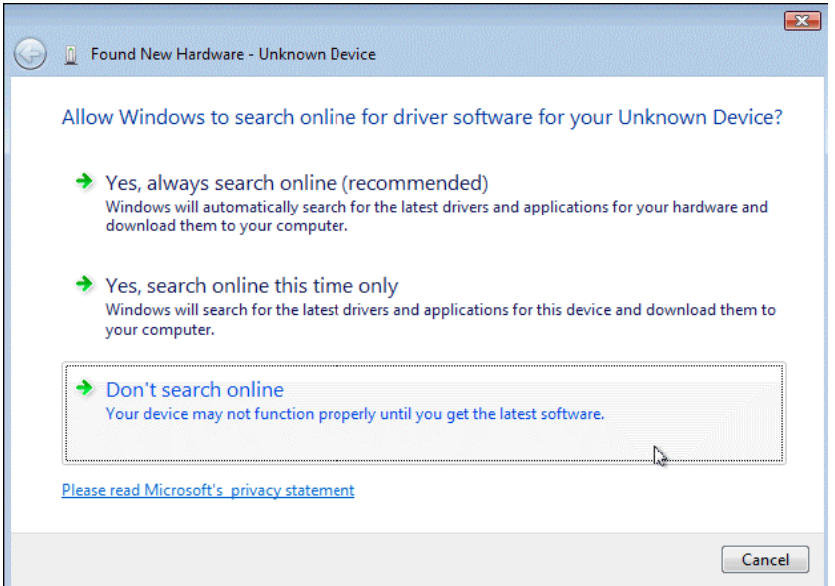

5. Cliccare su Disco non disponibile. Mostra altre opzioni

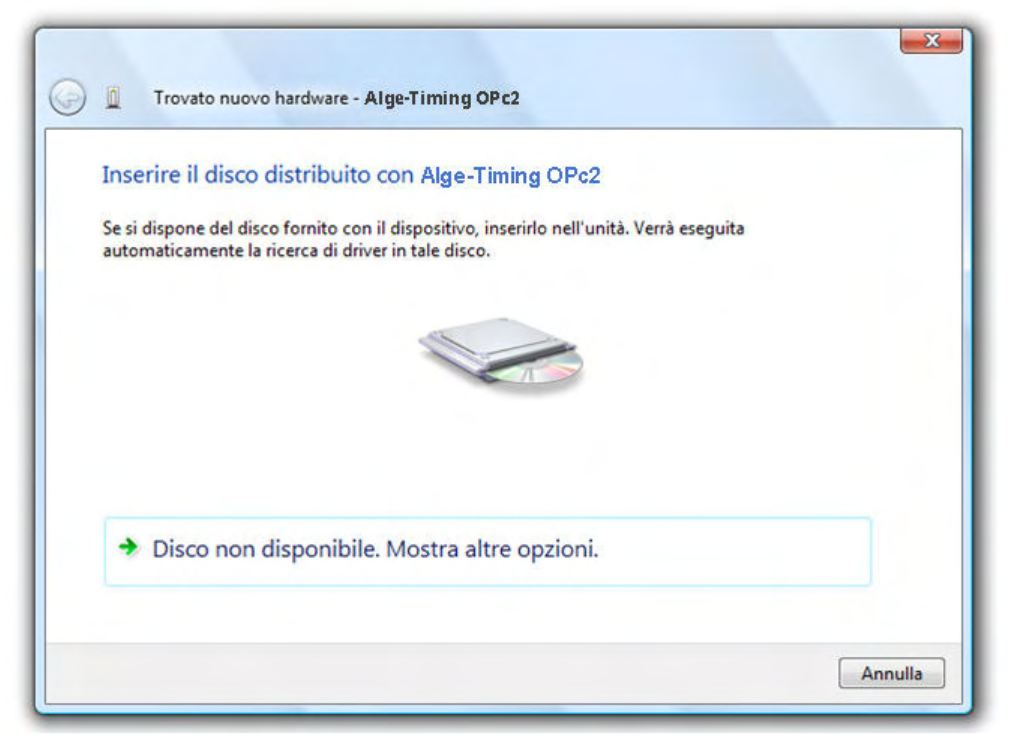

6. Cliccare su Cerca il software del driver nel computer

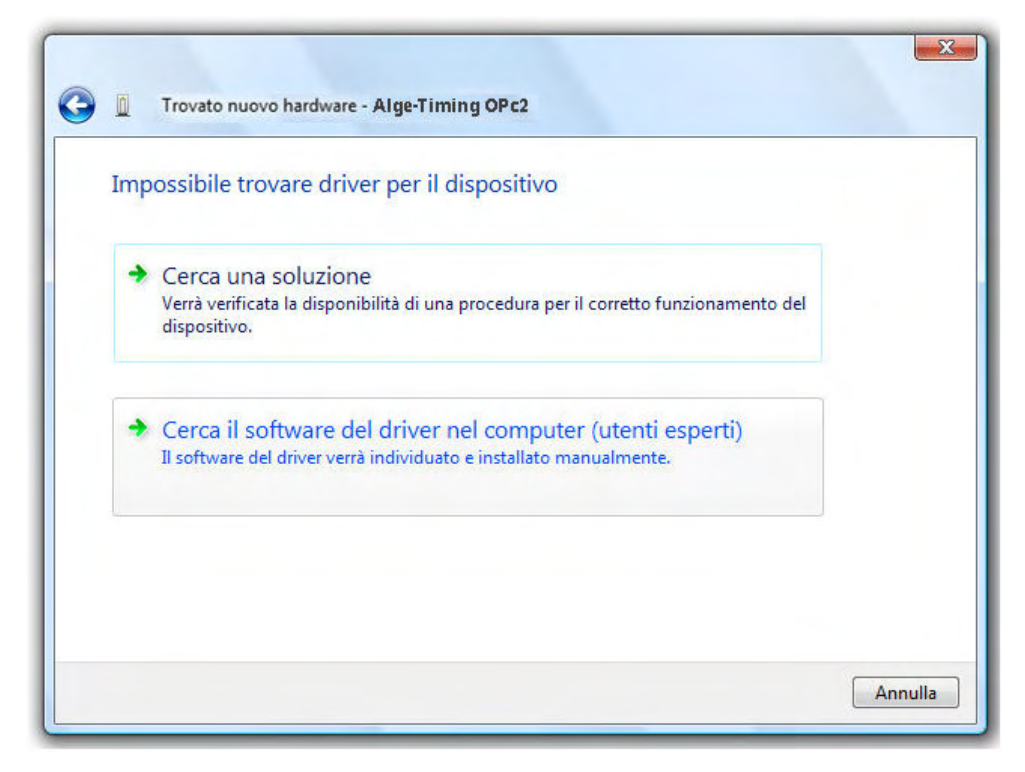

Installazione Driver OPTIc2 090302 Pagina 3

7. Clicca su Cerca Quindi scegliere la localizzazione del driver e cliccare su OK e Avanti

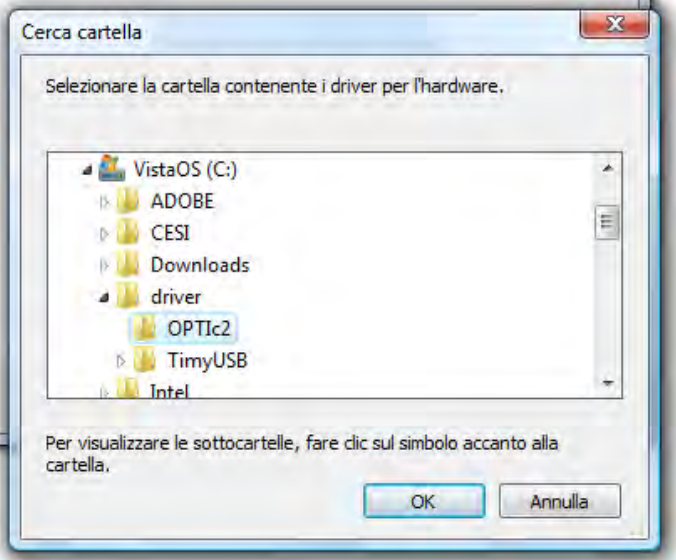

8. Confermare che volete realmente installare questo driver e cliccare su Installa il software del driver

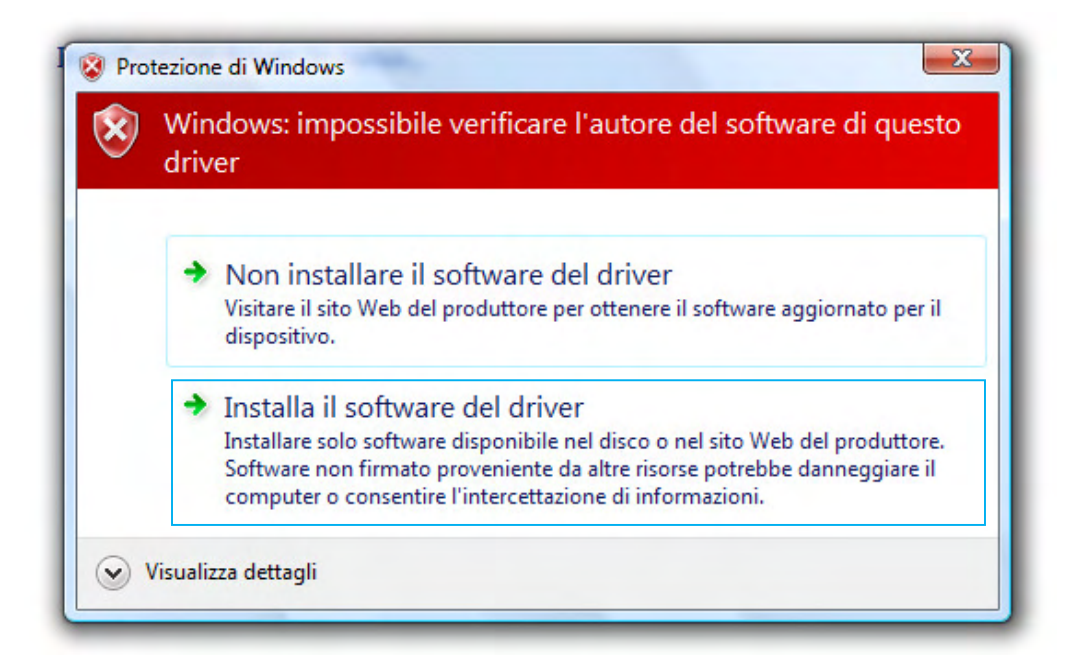

9. Dovrà apparire una finestra con il messsaggio di avvenuto completam4ento dell'installazione (come la seguente o simile). Cliccare su Fine

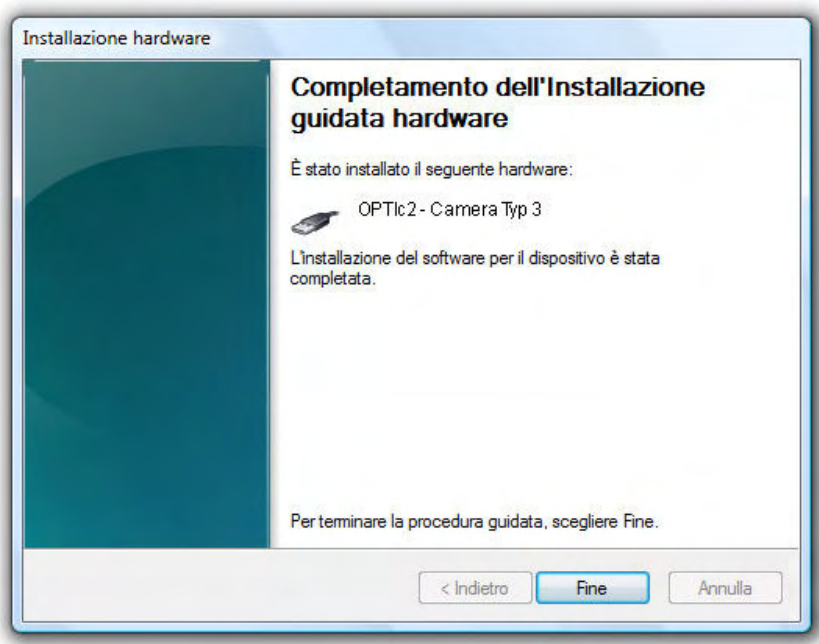

10. Potete controllare se il driver è correttamente installato. Andare su Start / Pannello di controllo / Sistema e Manutenzione / Sistema / Gestione dispositivi.

Dovrà essere presente tra i dispositivi 1394 l'icona dell'OPTIc2

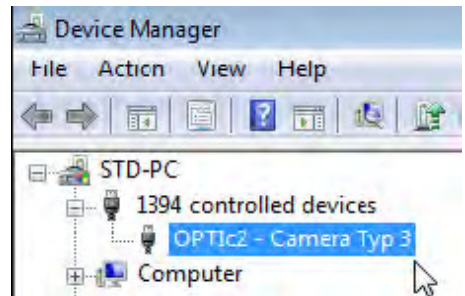